Instructions for use

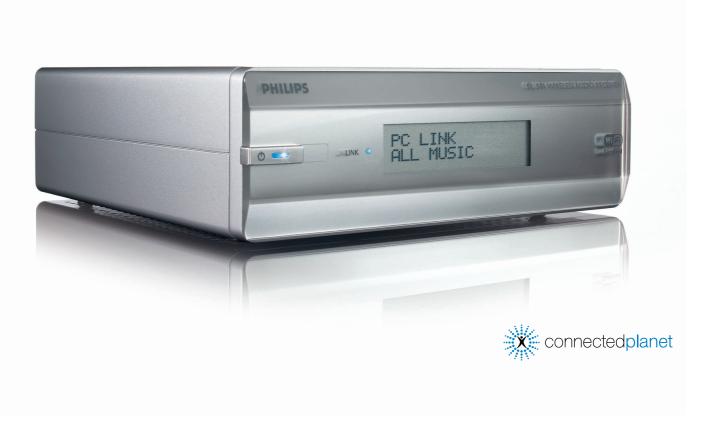

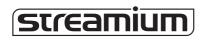

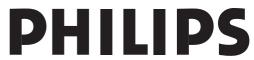

# A) Front view

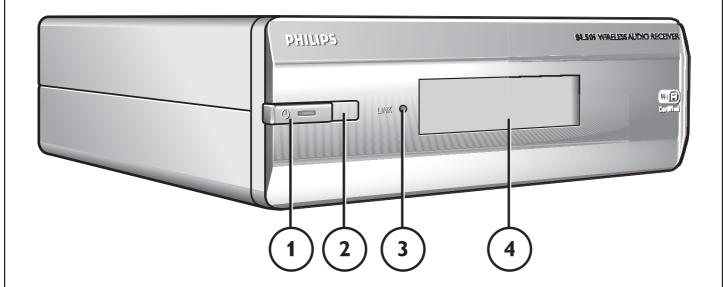

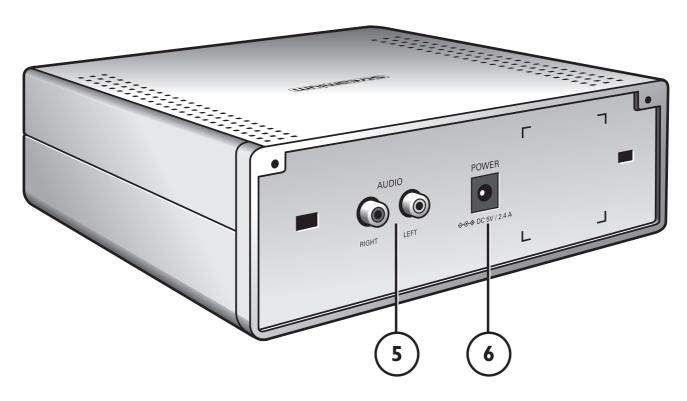

B) Rear view

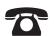

# Helpline

**USA** 

800-441-0613

Canada

1 800-441-0613

# www.philips.com/streamium

### CAUTION:

RISK OF EXPLOSION IF BATTERY IS REPLACED BY AN INCORRECT TYPE PLEASE OBSERVE THE LOCAL REGULATIONS REGARDING THE DISPOSAL OF BATTERIES

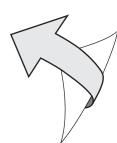

### Introduction

### SL50i

Your SL50i gives you wireless access to audio content stored on PCs and brings live streaming Internet entertainment to your audio system.

### This is what this manual will help you to do:

- Install the Philips Media Manager software.
- Connect your SL50i and prepare it for use.
- Learn how to use the basic functions of your SL50i.

The most recent information on this product will be available through our website www.philips.com/streamium

### **Packaging contents**

Please check whether the following items are present in the box of the WiFi Wireless Multimedia Link. They are provided to help you set up and use your SL50i.

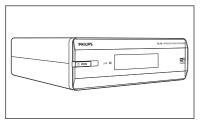

SL50i

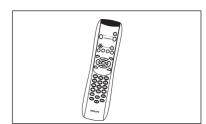

Remote control (including batteries)

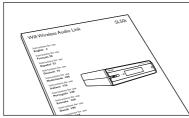

User Manual

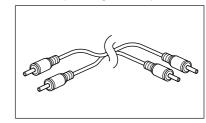

Stereo audio cable

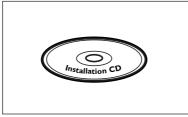

Philips Media Manager Installation CD

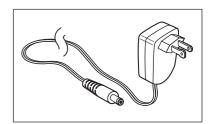

Power adapter

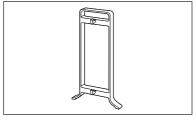

Click on foot

# Legend of illustration (inside flap)

### A) Front view

### 1 Power/standby button

Switches the SL50i off, to standby.

**Standby/On LED** (indicator in the Power/standby button). See table below.

### 2 IR receiver

Receives the signals from the remote control.

### 3 Network link activity LED

See table below.

### 4 Display

- Indicates the present status of the SL50i.
- Informs you on how to install and operate the SL50i.
- $-\mbox{ Helps}$  you navigate through the audio content on your PC and the Internet.

### B) Rear view

### 5 Audio L/R output (stereo)

To connect the SL50i to the left and right audio inputs of your audio system.

### 6 Power

For connecting the SL50i's power adapter.

### SL50i LED behavior

| LED                                                         | Status               | Explanation                                                                                                    |  |
|-------------------------------------------------------------|----------------------|----------------------------------------------------------------------------------------------------|--|
| Standby/On LED  Off Blue (lights) Red (lights) Red (blinks) |                      | No power on SL50i<br>SL50i in active mode.<br>SL50i in standby mode.<br>Thermal shutdown. Let your SL50i<br>cool down. |  |
| Network link activity LED                                   | Blue                 | Connection with network available.                                                                                     |  |
| •                                                           | Blue (blinks slowly) | - No server found Bad connection                                                                                       |  |
|                                                             | Blue (blinks fast)   | <ul><li>(bandwidth too low)</li><li>- Searching for connection.</li><li>- No wireless connection available.</li></ul>  |  |

# Index

| Introduction                                          | 4-7   |
|-------------------------------------------------------|-------|
| WiFi Wireless Audio Link                              | 4     |
| Legend of illustrations                               |       |
| Index                                                 |       |
| Important information                                 |       |
| Chapter 1 – Preparing your PC                         | 8-9   |
| 1.1 Start by installing Philips Media Manager         | 8     |
| 1.2 A If you already have a wireless computer network | 9     |
| 1.2 B If you do not have a wireless computer network  | 9     |
| Chapter 2 – Installing your SL50i                     | 10-11 |
| 2.1 Before you start                                  |       |
| 2.2 Installing - General procedure                    | 10-11 |
| Chapter 3 – Enabling broadband Internet entertainment | 12-13 |
| 3.1 How does your computer connect to the Internet?   | 12    |
| 3.2 Registration (for free Internet services)         | 13    |
| Chapter 4 – Using your SL50i                          | 14-15 |
| 4.1 Basic menu navigation                             | 14    |
| 4.2 PC Link example                                   | 14-15 |
| 4.2 Internet example                                  | 15    |
| Chapter 5 – Additional information                    | 16    |
| Chapter 6 – Problem solving                           | 17-19 |
| Chapter 7 – Glossary                                  | 20    |

# The next chapters are only available in the extended User Manual version on the CD-ROM.

| Chapter 8 - Remote Control                                   | 21-22 |
|--------------------------------------------------------------|-------|
| Chapter 9 - Entering or editing numeric and text information | 23    |
| Chapter 10 – Advanced navigation                             | 24    |
| Chapter 11 – Advanced Philips Media Manager uses             | 25    |
| Chapter 12 - Menu                                            | 26-31 |
| Chapter 13 - What you need to know about networks            | 32-33 |
| Chapter 14 – Advanced wireless network information           | 34-35 |
| Chapter 15 – Entering an encryption key                      | 36-37 |
| Chapter 16 - Internet Connection Sharing                     | 38-42 |
| Chapter 17 - Advanced (network) Problem Solving              | 43    |
| Chapter 18 – Technical specifications                        | 44    |

### Important information

- A wireless network adapter or a wireless base station is required when integrating your SL50i in a wireless computer network.
- Please install and connect the product in the order described in this manual only.
   This assures best installation results with the least technical hassles.
- Please read this guide carefully before using your SL50i and keep it for future reference.
- The most recent downloads and information on this product will be available through our website www.philips.com/streamium.
- Broadband Internet access is required if you want to use the Internet functions of your SL50i. A bitrate of at least 256 kbps is preferred, but depending on the Internet radiostations you listen to, lower bitrates may be sufficient.
- Please check whether your Internet service provider charges extra fees for exceeding a certain limit of transferred data.
  - When using Internet media services on a daily basis, you may exceed such a limit. For example: When you listen to Internet radio (at 64 kbps) for about 36 hours,
    - 1 GB (gigabyte) of data will be transferred to your Streamium system.
- During set-up and installation, it may be helpful to have the instructions for your audio system, wireless base station or other wireless network components at hand.

### **Safety Precautions**

- NEVER MAKE OR CHANGE CONNECTIONS WITH THE POWER OF YOUR AUDIO SYSTEM SWITCHED ON OR YOUR SL50i CONNECTED TO THE ELECTRICAL POWER SUPPLY.
- Before operating the system, check that the operating voltage indicated on the nameplate (or the voltage indication beside the voltage selector) of your system is identical with the voltage of your local power supply. If not, please consult your dealer.
- Radio equipment for wireless applications is not protected against disturbance from other radio services.
- The product should not be exposed to dripping or splashing.
   No object filled with liquids, such as vases, should be placed on the product.

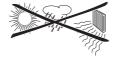

- Do not expose the system to excessive moisture, rain, sand or heat sources caused by heating equipment or direct sunlight.
- Allow a sufficient amount of free space all around your SL50i for adequate ventilation.
- Do not open this product. Contact your Philips retailer if you experience technical difficulties.
- Place the system on a flat, hard and stable surface. When the system is switched to standby
  mode, it is still consuming some power. To disconnect the system from the power supply
  completely, remove the AC power plug from the wall socket.
- Make sure the air around your SL50i can circulate to prevent your SL50i from overheating internally. Also, avoid putting any heat sources (e.g. a power amplifier) underneath. Your SL50i has a thermal shutdown that shuts down the set when the internal temperature exceeds a certain threshold. If this happens, the set switches to standby with the Power-LED flashing on and off. To remedy this situation: disconnect the power supply, let the set cool down, improve the ventilation, and reconnect the set to the power supply.
- To prevent your SL50i from overheating internally, never place anything on top of it.

### **Chapter 1 - Preparing your PC**

### 1.1 Start by installing Philips Media Manager

This software makes the audio files on your computer available for transfer from your computer to your audio system. If you also wish to transfer photo and movie files to your television, check www.philips.com/streamium for other Philips products that can. Your SL50i only allows transfer of audio files.

1 Place the Philips Media Manager CD in your CD or DVD drive and install the Philips Media Manager software.

The CD starts automatically. If it does not, double-click 'My Computer', then the CD-ROM drive icon and finally 'Setup.exe' to start the CD.

In the menu that appears on your computer screen, click on 'Install Philips Media Manager', and follow the on-screen instructions.

Start the program by clicking Start > Programs > Philips Media Manager. When opening the Philips Media Manager for the first time, you will be asked if you want to add a folder and scan for audio files. Open a drive or a folder with audio files in it. (For example: the My Documents folder, if you have stored audio files there.)

-You can always add more files and folders later.

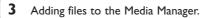

Only the files that you see in the Media Manager will be accessible from your SL50i and only the files that are supported by your SL50i will be available for your audio system. A) Click 'Music'.

B) First, click the 'Add Music' button below the media categories, then click 'Add Files or Folders...'.

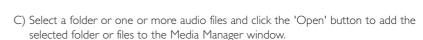

> From now on, the audio files you added may be accessed from the SL50i.

Note: Photos and movies can be accessed via other Philips Wireless Multimedia products such as the SL300i and SL400i Wireless Multimedia Links.

### 4 Opening and closing the Media Manager window.

You can close the Media Manager window, but its icon will remain active in the lower right corner of your computer monitor. This icon needs to remain visible, otherwise the SL50i will not be able to access the media files on that computer. Double-clicking the icon opens the Media Manager window.

If you already have a wireless network, continue with chapter 1.2 A.
If you do not have a wireless network, continue with chapter 1.2 B.

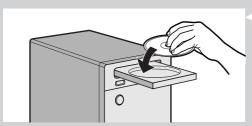

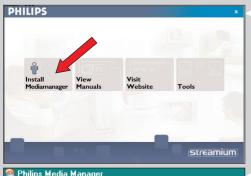

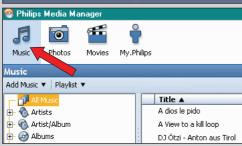

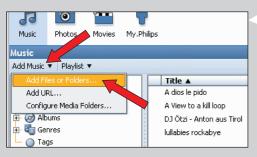

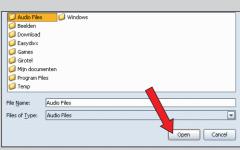

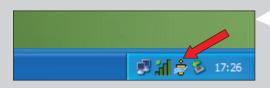

# Check the: NETWORK NAME (SSID)

and
ENCRYPTION KEY

of your wireless network

# How to use." How to use."

### 1.2 A If you already have a wireless computer network

 Check your existing wireless network settings so you are able to enter them in steps 9 and 11 of chapter 2.2 'Installing - General procedure' (page 10).

Find out the wireless network name (SSID) and the encryption key(s) you used for securing your wireless network.

### Wireless Network Name (SSID):

Usually, you can find the wireless network name in the options menu of your Wireless Network Adapter or Wireless Base Station. To check this, open the program that came with your network adapter.

### **Encryption key:**

The wireless encryption key is a 64 or 128 bit WEP code that secures your wireless network communications.

- 64-bit: 5 characters ASCII, or 10 characters HEX, or
- 128 bit: 13 characters ASCII, or 26 characters HEX.

Note: The encryption key is case sensitive, meaning that 'ABC' is not the same as 'aBc'. Always input characters in the correct case to avoid problems.

Please write down your encryption key(s) and SSID. You will need them when you install your SL50i.

### 1.2 B If you do not have a wireless computer network

Install a Wireless Network Adapter (not included, you will have to buy one separately.
 E.g. the Philips CPWUA054.)

See the separate instructions of the Wireless Network Adapter on how to install the adapter on your PC.

### Notes:

- Choose 'Ad-Hoc' as your network type during installation, and set 'philips' as your wireless network name (SSID).
- Philips advises you to set an encryption key to secure your wireless network. Please read the text on 'Securing your wireless network' on page 34 of the extended version of the User Manual on the CD-ROM.

### Chapter 2 - Installing your SL50i

### 2.1 Before you start

- In this chapter we describe how to install your SL50i in your wireless computer network. How to make broadband Internet connection available to the SL50i is described in chapter 3 'Enabling broadband Internet entertainment' on page 12.
- For information on how to operate your SL50i, see chapter 4 'Using your SL50i' (page 14). For information on the menu options when playing music in PC LINK- or INTERNET mode, see chapter 12 'Menu' (page 26 of the extended User Manual on the CD-ROM).
- The number of steps you have to take during the installation process depends on your network settings. In the next chapters we describe the most relevant installation steps (settings). If you are asked to adjust settings that are not described in the next chapters, just follow the instructions on the display.
- If you encounter problems during installation or should you need additional help, then: a) see Problem solving on page 17, or
  - b) visit our website www.philips.com/streamium, and click on Support and FAQs, or

### c) contact our help line.

### 2.2 Installing - General procedure

- Place the batteries in the remote control:
  - Remove battery cover
  - · Position batteries
  - Close battery cover

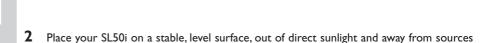

of excessive dust, dirt, heat, water, moisture, vibration and strong magnetic fields.

• If desired, you can place your SL50i in vertical position by attaching it to the click-on

Slide the recesses in the rear panel over the hooks on the click-on foot and gently press your SL50i down until it clicks into position.

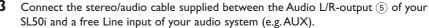

- 4 Connect the power adapter between the DC-in input ® of your SL50i and power
  - > The Standby / On LED lights up red. Your SL50i is now ready to be installed in your wireless computer network.
- **5** Switch on the SL50i by pressing the PC LINK button on the remote control. Do not press the INTERNET button at this time, only the PC LINK button.
  - > After about five seconds you will hear the 'Streamium' welcoming tune and a 'Streamium' welcoming message appears on the display.
- If the Streamium welcoming message does not appear, make sure the power adapter is properly connected between the DC-in input (a) of the SL50i and the power outlet
  - > 'LANGUAGE' appears on the display, together with the default language (English).
- 6 Use the ▼ and ▲ buttons on the remote control to select the desired language (English, German, French, Spanish or Italian) and confirm with OK.
  - > Both display messages and spoken feedback will be in the selected language from now on.

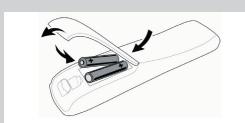

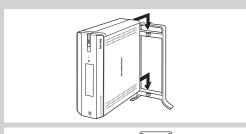

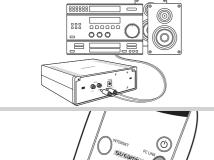

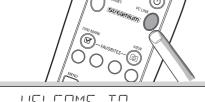

NELCOME TO STREAMIUM

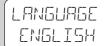

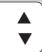

# SELECT NETWORK

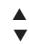

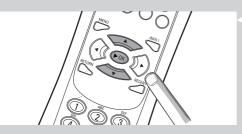

ENERYPTION WEP

INSTALL WIZARD

PC-LINK SELECT SERVER

# If asked, select the wireless network name from the list of wireless network names (SSID) presented to you on the display.

- If you already had a wireless network, select the network name found in chapter **1.2 A** (page 9).
- If you just installed your wireless network, select the network name you entered in chapter **1.2 B** (page 9).
- Use the navigation buttons (▲ ▼) on the remote control to select the correct network name and press OK to confirm.
- If your wireless network name (SSID) is not mentioned in the list, select 'Manual' and press **OK** to confirm.
- > You will now be asked to type in your network name (SSID).

Note: If there is only one wireless network, it will be selected for you and you will not be asked to select one

### 8 If asked, also enter the encryption key.

- If you already had a wireless network, enter the encryption key found in chapter **1.2 A** (page 9).
- If you just installed your wireless network, enter the encryption key entered in chapter **1.2 B** (page 9).
- Use the navigation buttons (▲ ▼ ◀ ▶) on the remote control to choose your type of encryption and to input the key itself. Press OK to confirm.
- Please remember that the encryption key is case sensitive, meaning that 'ABC' is not the same as 'aBc'. Always input characters in the correct case to avoid problems.

### Notes

- If the wireless network is not encrypted, you will not be asked to input an encryption key.
- If you are asked to adjust settings that are not described in this chapters, just follow the instructions on the display
- > 'INSTALL WIZARI COMPLETED' appears on the display. Your SL50i will now store all network settings.
- > After about 90 seconds, you will see the PC Link menu appear on the display and you are asked to select the PC (server) from which you wish to play music.
- > If you see the text 'ALL MUSIC' appear on the display, the installation has succeeded and your SL50i is now ready to play music from your PC on your audio system.

### **9** Select the PC (server) from which you wish to play music on your audio system.

> You will hear the message 'Finding PC', followed by 'Connecting to PC' as soon as a PC has been found.

### Notes:

- How to make broadband Internet connection available to the SL50i, will be described in chapter 3
   'Enabling broadband Internet entertainment' on page 12.
- For information on how to operate your SL50i, see chapter 4 'Using your SL50i' (page 14). For information on the menu options when playing music in PC LINK- or INTERNET mode, see chapter 12 'Menu' (page 26 of the extended User Manual on the CD-ROM).

### Chapter 3 - Enabling broadband Internet entertainment

If you have a broadband Internet connection (preferably 256 kpbs), you can stream Internet radio stations live from the Internet to the SL50i for free. Broadband internet also provides the on-line upgrades for the SL50i.

The Internet entertainment offering is constantly being improved and new functions are added. Visit www.philips.com/streamium for the latest possibilities.

### 3.1 How does your computer connect to the Internet?

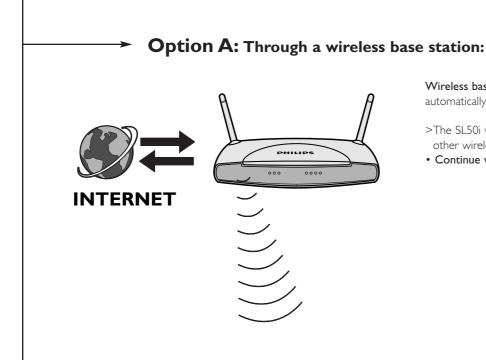

Wireless base stations share their broadband Internet access automatically within the network.

- >The SL50i will be able to access the Internet just like your other wireless or wired network computer(s).
- Continue with chapter 3.2.

**Option B:** Through the Internet, connected directly to your PC or via a wired router:

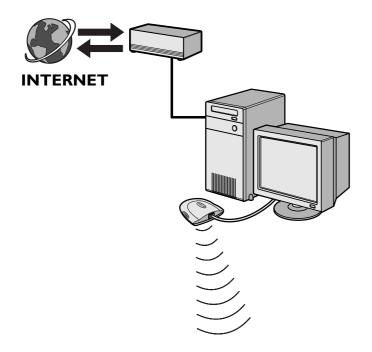

If you have a PC with a **broadband Internet connection**, you will have to make that Internet connection available to the wireless network that connects to the SL50i.

To do this, install router/gateway software on the PC for bridging the broadband Internet connection to the wireless or wired network.

As an example we have included a chapter on page 38-42 of the extended User Manual on the Philips Media Manager CD on how to enable **Internet Connection Sharing** from your Microsoft®Windows® operating system. For Microsoft® and other operating systems, third party router/gateway software is readily available on the market.

For more information on sharing an Internet connection, read the documentation that came with the software or with your operating system.

- > After bridging the internet connection to your wireless (or wired) network, you will be able to use the SL50i to access the Internet just like your computer.
- Continue with chapter 3.2.

Note: Additional wireless equipment not supplied with the SL50i.

### 3.2 Registration (for free Internet services)

When the SL50i connects to the Internet for the first time, or after you have reset all menu settings, the SL50i will ask you to register your email address.

Also, each new user you add will have to register an email address.

- 1 Check whether the PC on which you are running Philips Media Manager has Internet access by opening a website on the Internet with your Internet browser program (e.g. www.philips.com).
- Next, press the INTERNET button to start registration on the Internet for your SL50i. > You will hear the message 'Connecting to Internet Radio'.

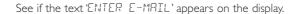

Note: Internet services will only be available if you register.

**3** Use SMS TEXT-style keys for inputting your email address. SMS TEXT-style entry can be used to enter alphanumeric information. In this mode, text is entered by a method similar to that used for entering text messages on a mobile telephone.

For example: pressing the '2' key several times will cycle through the following characters: a-b-c-A-B-C-2... etc

| RC Key | SMS-style alphanumeric entry order                   |  |  |
|--------|------------------------------------------------------|--|--|
| 1      | 1 1 (etc.)                                           |  |  |
| 2      | abcABC2abc (etc.)                                    |  |  |
| 3      | defDEF3def (etc.)                                    |  |  |
| 4      | ghiGHI4ghi (etc.)                                    |  |  |
| 5      | j k I J K L 5 j k l (etc.)                           |  |  |
| 6      | m n o M N O 6 m n o (etc.)                           |  |  |
| 7      | pqrsPQRS7pqrs (etc.)                                 |  |  |
| 8      | t u v T U V 8 t u v (etc.)                           |  |  |
| 9      | $w \times y z W \times Y \times Z \times Y z$ (etc.) |  |  |
| 0      | . @ 0 . @ 0 (etc.)                                   |  |  |

Tip:The period, and the @ sign are under the 0 key.

The space, hyphen, and underscore are under the 1 key.

### Alternatively:

Use the  $\triangle$ ,  $\nabla$  and  $\triangleright$  keys on your remote control to enter your email address.

If you mistyped, press ◄ to delete the character you have entered.

Next, press **OK** to send your email address to My.Philips.com.

(See also: Chapter 8 - Entering or editing information in the extended user manual on the CD-ROM.)

- > Within a short time, you will receive an email with instructions on how to create an account at myphilips.com.
- 4 Double-click the website address that is in the email.
- **5** Fill in the requested data to create an account.
- **6** After registration you can access the INTERNET service of the SL50i, and you can manage your user account at 'my.philips.com' by opening this website in your Internet browser program or by clicking the My.Philips button in Philips Media Manager.

Please make note of your password, as you will need it if you want to re-register after resetting the SL50i.

- 7 After creating a My.Philips account, press the INTERNET button again.
  - > The SL50i will now have access to the Internet services of your My.Philips account. **Have** fun!

Note: For information on how to operate your SL50i, see chapter 4 'Using your SL50i' (page 14).

For information on the menu options when playing music in PC LINK- or INTERNET mode, see chapter 12 'Menu' (page 26 of the extended User Manual on the CD-ROM).

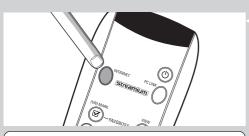

ENTER E-MAIL

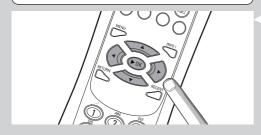

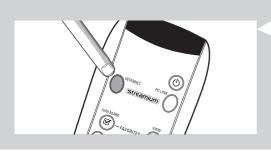

### Chapter 4 - Using the SL50i

The SL50i receiver either connects to your wireless home network (PC LINK) and plays music, stored on your PC(s), or to the Internet (INTERNET) for accessing internet radio.

All receiver features are operated via the remote control and the receiver menu. There are different menus for playing music via PC or Internet (PC Link menu and Internet menu). The System menu allows viewing and adjusting the various SL50i settings. For an overview and explanation of all menus see chapter 12 'Menu' (page 24). For an overview of remote control functions see Chapter 7 'Remote control' (page 21). Both chapters can be found in the extended User Manual on the Philips Media Manager CD.

Note: Install the Philips Media Manager software, the Wireless Network Adapter and the SL50i before you attempt to use the SL50i. Also, make sure the Philips Media Manager icon is present in the lower right corner of your computer screen. Internet services requires a broadband Internet connection.

### 4.1 Basic menu navigation

- Press MENU, INTERNET or PC LINK to open the various menus (System Menu, Internet menu or PC Link menu).
  - > Depending on the menu you opened, you will hear one of the following messages:
    - 'System menu' (MENU);
    - 'Connecting to Internet Radio' (INTERNET);
    - 'Finding PC', followed by 'Connecting to PC' (PC LINK).
  - > The buttons that can be used for navigating through the menu are indicated on the right hand side of the display.
- 2 Use ◀ and ▶ to navigate through the submenus and submenu items.
- 3 Use ▲ and ▼ to make selections.
- **4** Press OK or ▶ to confirm selections.

### 4.2 PC Link example

With PC LINK you can make the SL50i play audio files that are stored on your PC(s). The example below shows you how to play an album from your PC on your audio system via the SL50i. The instructions are generally the same for operating all other features and adjusting settings.

1 Press the PC LINK button on the remote control to open the 'PC Link' menu on the display.

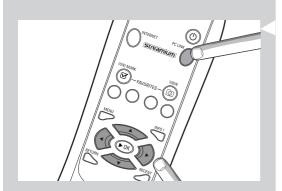

- > After about 90 seconds, you will see the PC Link menu appear on the display and you are asked to select the PC (Server) from which you wish to play music.
- 2 Select the PC (Server) from which you wish to play music on your audio system.
  - > You will hear the message 'Finding PC', followed by 'Connecting to PC' as soon as a PC has been found.
  - > If only one PC is found this will immediately be selected and the SL50i automatically selects 'RLL MUSIC'.
- **3** Use ▼ to select 'ALBUMS' and confirm with OK.
- 4 Use ▼ to select the desired album.
- Press OK or ► (PLAY) to confirm and start playback of the selected album.

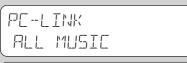

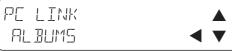

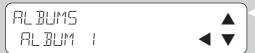

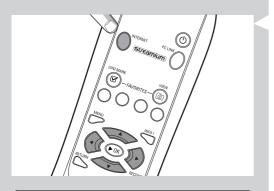

INTERNET
CONTENT PROVIDER

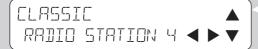

### 4.3 Internet example

With INTERNET you can make the SL50i play Internet radio stations on your audio system. The example below shows you how to play an Internet radio station on your audio system via the SL50i. The instructions are generally the same for operating all other features and adjusting settings.

- 1 Press the INTERNET button\* on the remote control to open the Internet menu on the display.
  - > You will hear the message 'Connecting to Internet Radio'.
- \*) When the SL50i connects to the Internet for the first time and after resetting, the SL50i will ask you to register. See the chapter 'Enabling broadband Internet entertainment' on page 12.
  - > After about 90 seconds, you will see the INTERNET menu appear on the display.
- 2 Use ▲ and ▼ to select a content provider and confirm with OK or ▶.
- $\bf 3$  Use  $\bf \nabla$  to select a sort method (e.g. 'Genre') and confirm with OK or  $\bf \triangleright$
- 4 Use ▼ to select the desired 'Genre' and confirm with OK or ▶
- 5 Use ▼ to select the desired radio station Press OK or ► (PLAY) to confirm and start playback

Note: Internet performance depends on the Internet subscription and content provider chosen.

16

### Chapter 5 - Additional information

### **Environmental information**

All redundant packing material has been omitted. We have done our utmost to make the packaging easily separable into three mono materials: cardboard (box), polystyrene foam (buffer) and polyethylene (bags, protective foam sheet).

Your set consists of materials that can be recycled if disassembled by a specialized company.

Please observe the local regulations regarding the disposal of packing materials, exhausted batteries and old equipment.

### **Disclaimer**

This product is provided by Philips 'as is' and without any express or implied warranties of any kind, including, but not limited to, the implied warranties of merchantability and suitability for a particular purpose are disclaimed.

In no event shall Philips be liable for any direct, indirect, incidental, special, exemplary, or consequential damages (including, but not limited to, procurement of substitute goods or services; loss of information, data, or profits; or business interruption) howsoever caused and on any theory of liability, whether in contract, strict liability, or tort (including negligence or otherwise) arising in any way out of the use or inability to use this product, even if the possibility of such damages has been mentioned.

Furthermore, Philips does not guarantee the accuracy or completeness of the information, text, graphics, links or other items transmitted by this product.

### **Upgradeability**

Both the SL50i and the Philips Media Manager software are upgradeable through your broadband Internet connection. From time to time, new features will be available and the functionality of this system will change. Therefore, this manual can only offer a rough overview of the internet and PC Link functionality. Please visit www.philips.com/streamium for the latest information on the availability of services and new functions.

### **Trademarks**

All trademarks acknowledged. Microsoft and Windows are trademarks, or registered trademarks of Microsoft Corporation in the United States and/or other countries. Mac OS is a trademark of Apple Computer, Inc., registered in the U.S. and other countries.  $\text{DivX}^{\otimes}$  is a registered trademark of DivXNetworks, Inc.

All other brands and product names are registered trademarks of their respective owners.

# Chapter 6 - Problem solving

**6.1 SL50i problems**Check the Support section on www.philips.com/streamium for the latest information on

|                                                                                 | problem solving.                                                                                                    |                                                                                                    |  |  |
|---------------------------------------------------------------------------------|----------------------------------------------------------------------------------------------------|----------------------------------------------------------------------------------------------------|--|--|
| Problem                                                                         | Possible cause                                                                                                    | Solution                                                                                                    |  |  |
| Power light does not light up.                                                  | No connection to power supply.                                                                                       | Connect the power adapter to the SL50i and to a mains outlet that provides electrical power.                                                                                                 |  |  |
| No sound from the audio system.                                                 | Audio system is switched off.                                                                                        | Switch on your audio system.                                                                                                    |  |  |
|                                                                                 | Volume too low.                                                                                                    | Increase volume or switch off mute of your audio set.                                                                                                    |  |  |
|                                                                                 | Wrong cable connections.                                                                                             | Check your cable connections; see chapter 2 'Installing your SL50i' (page 10-11).                                                                                                    |  |  |
|                                                                                 | Wrong audio input.                                                                                                   | On your audio system, select the audio input you connected the SL50i to.                                                                                                    |  |  |
| No music or in poor quality only.                                               | Incompatible codec (media format).                                                                                   | Comply with the supported codecs. Go to www.philips.com/streamium to see which codecs are currently supported.                                                                               |  |  |
|                                                                                 | Correct codec, but still low quality audio.                                                                          | Most PC media formats use heavy data compression techniques that lower the audio quality, e.g. compared to CD. Lower quality display is normal.                                              |  |  |
|                                                                                 | Firewall software blocks streaming.                                                                                  | Disable firewall software to test whether it interferes with streaming audio. Go to www.philips.com/streamium to see what ports you need to open for streaming (49153 and 49154 TCP and UDP) |  |  |
|                                                                                 | Digital recording may be copy protected.                                                                             | SL50i is not allowed to ignore copy protection.                                                                                                    |  |  |
| The remote control does not function properly.                                  | Out of range.                                                                                                    | Move closer to the SL50i and point the remote control directly at the IR sensor on the front of the SL50i.                                                                                   |  |  |
|                                                                                 | Batteries low.                                                                                                    | Replace the batteries.                                                                                                    |  |  |
| There is no Ethernet connection on your SL50i rear panel.                       | Your SL50i is only equipped with a built-in wireless network connection.                                             | A wireless (computer) network is required for operating your SL50i.                                                                                                    |  |  |
| The PMM (Philips Media Manager) shows the options 'Photos and 'Movies'.         | PMM has these options for<br>Philips Wireless Multimedia Links.                                                      | To enjoy our full range of wireless possibilities, you will need an SL300i or SL400i Wireless Multimedia Link that gives you access to photos and movies.                                    |  |  |
| The SL50i does not respond to any of the buttons, including the standby button. | Internal error.                                                                                                    | Unplug it from the outlet and wait at least 10 seconds before reconnecting it.                                                                                                    |  |  |
| The SL50i switches to standby with the Power LED flashing on and off.           | Your SL50i has a thermal shutdown that shuts down the set when the internal temperature exceeds a certain threshold. | Disconnect from the power supply, , let the set cool down, improve ventilation, and reconnect the set to the power supply.  (If the problem persists, return the set to your dealer.)        |  |  |
| Not all remote control buttons can be used for operating your SL50i.            | The buttons you pressed have no function in the current menu.                                                        | Functionality of the remote control buttons depends on the menu the buttons are used in.                                                                                                    |  |  |

|                                                                             | <b>6.2 PC / Network problems</b> Check the Support section on www.philips.com/streamium for the latest information on problem solving.                                                                                                    |                                                                                                    |  |
|-----------------------------------------------------------------------------|----------------------------------------------------------------------------------------------------|----------------------------------------------------------------------------------------------------|--|
| Problem                                                                     | Possible cause                                                                                                    | Solution                                                                                                    |  |
| The Installation CD will not start.                                         | Autorun disabled for your drive.                                                                                                    | Double-click 'My Computer', then the CD-ROM drive icon and finally 'Setup.exe' to start the CD.                                                                                                    |  |
| The software will not install.                                              | Wrong operating system.                                                                                                    | Go to www.philips.com/streamium to see which operating systems are supported.                                                                                                    |  |
| No wireless connection or intermittent drop-out of the wireless connection. | Wireless signal range, speed, and strength can be affected by interference from neighbouring wireless networks and devices. Electro-magnetic devices such as televisions, radios, microwave ovens, and cordless telephones, especially those with frequencies in the 2.4 GHz range, may also interfere with wireless transmission. | Switch off wireless devices that interfere with your wireless network connection.                                                                                                    |  |
|                                                                             | Not all drivers or firmware of your networking products are up to date.                                                                                                    | Install the latest drivers and firmware for all your networking products.                                                                                                    |  |
| in                                                                          | Some technologies that improve your networking speed may cause compatabilities.                                                                                                    | Disable all 'doubling technologies' (e.g. 22 MBps instead of 11 MBps or 108 MBps instead of 54 MBps). This can be done in the advanced settings of your Wireless USB adapter or Wireless base station.                                                        |  |
| No display information after pressing the PC LINK                           | PC is switched off.                                                                                                    | Switch on your PC.                                                                                                    |  |
| button.                                                                     | The Media Manager software is not running.                                                                                                    | Start the Media Manager software.                                                                                                    |  |
|                                                                             | No wireless network adapter connected or range too long (weak radio signal).                                                                                                    | Connect the wireless network adapter to your PC or reposition your wireless adapter. You may check the link quality by pressing the MENU button and selecting Network > Wireless Info > Signal Level.                                                         |  |
|                                                                             | Network host (PC) or wireless base                                                                                                    | Make sure your home network is operational before                                                                                                    |  |
| you                                                                         | station is switched off.                                                                                                    | try to contact a networked computer with the SL50i.                                                                                                    |  |
|                                                                             | Your wireless base station/network router employs MAC filtering and prevents the SL50i from connecting to your network.                                                                                                    | Add the SL50i MAC address to the list of devices that may connect to your base station/gateway router. (See its user manual for how to do this.) Press the MENU button and select: Network > Wireless Info > NIC MAC Address to see the wireless MAC address. |  |
|                                                                             | Not enough USB bandwidth available for a wireless USB adapter.                                                                                                    | If you share the USB bandwidth with other heavy USB bandwidth users (like USB cameras, scanners or rewritable drives, etc.), the remaining bandwidth may not be enough.                                                                                       |  |
|                                                                             | Radio interference from other (wireless) devices.                                                                                                    | Check whether a wireless connection can be established with other devices switched off. (e.g. microwave ovens, other wireless devices, etc.)                                                                                                    |  |
| (Wireless) network problems.                                                |                                                                                                    | See 'Advanced network problem solving' on page 43 of the extended User Manual on CD-ROM.                                                                                                    |  |
|                                                                             |                                                                                                    |                                                                                                    |  |

| Problem                                                                                                    | Possible cause                                                                                                    | Solution                                                                                                    |
|----------------------------------------------------------------------------------------------------|----------------------------------------------------------------------------------------------------|----------------------------------------------------------------------------------------------------|
| No display information after pressing the INTERNET button.                                                                                                    | Check whether the SL50i can connect to your PC.                                                                                                    | First, check whether the SL50i can connect to a PC by pressing the PC LINK button. If not, see above.                                                                                                    |
|                                                                                                    | No broadband Internet connection                                                                                                    | Broadband Internet means at least a 128 kbps always-                                                                                                    |
| on                                                                                                    | available.                                                                                                    | Internet connection. Dial-up ISDN/ telephone connections will not work.                                                                                                    |
|                                                                                                    | Not enough broadband Internet bandwidth available.                                                                                                    | If you share the broadband bandwidth with other users it may fall below the minimum requirements.                                                                                                    |
|                                                                                                    | Network host (PC) or wireless base station is switched off.                                                                                                    | Make sure your home network is operational before you try to contact a networked computer with the SL50i.                                                                                                    |
|                                                                                                    | Internet access not working.                                                                                                    | Make sure you can access the Internet from your computer.                                                                                                    |
|                                                                                                    | Internet Connection Sharing (ICS) is not working.                                                                                                    | In this manual, read the chapters on networking.<br>Go to Windows Help. Alternatively, visit<br>www.microsoft.com, click Support, and search on 'ICS'.                                                                                                    |
|                                                                                                    | Internet or network problems.                                                                                                    | See 'Advanced network problem solving' on page 43 of the extended User Manual on CD-ROM.                                                                                                    |
| New features as advertised on the Internet are not available.                                                                                                    | You are using an older software version that does not have those features.                                                                                                    | Upgrade the SL50i and the software. Upgrade the SL50i by pressing the MENU button. Then select Online Upgrade. Go to www.philips.com/streamium for the latest version of the Philips Media Manager software.                                                                                                    |
| Internet radio services are slow or do not respond.                                                                                                    | Your Internet bandwidth might be (temporarily) too low.                                                                                                    | Check for Internet congestion. Do not download (large) files while listening to Internet radio.                                                                                                    |
|                                                                                                    |                                                                                                    | Firewall software and Anti-Virus software may diminish<br>the bandwidth effectively available to your PC. You may<br>test whether this is the case by disabling the software<br>temporarily.                                                                                                    |
| It says 'System Recovery' on the content screen on the display, and I am asked to press 'Continue'. What's wrong?                                                                                  | The internal memory of the SL50i has been corrupted e.g. during dowloading new software from the Internet and it needs to start the emergency bootloader program that connects to the Internet to restore the SL50i to a working state automatically. | Press the <b>OK</b> button on the remote control to start the emergency bootloader.  1. It will try to recover as many of the existing settings as possible for your wireless network and the Internet.  2. It will ask you for any additional settings it needs to connect to the Internet. See the chapter about the System menu on page 27 for reference.  3. Once the emergency bootloader has been able to connect to the Internet and has downloaded a valid software version, it will display 'Restarting system'.  The SL50i should be working again.  If not, check your settings by pressing the MENU button. |
| No PC content is found on the SL50i or it takes at least. 90 seconds before content is found. (In a point-to-point set-up, consisting of a Wireless USB adapter, connected to a PC and the SL50i.) | Windows <sup>®</sup> prevents the network from automatic configuration.                                                                                                    | Use the 'Auto IP Network Utility' tool on the CD-ROM, accessible via the Setup menu or in the 'Tools' directory.  Note: Do not use the 'Auto IP Network Utility' tool if you use a wireless base station or router in your network or if you have 'Internet Connection Sharing' (ICS) enabled.                                                                                                    |

|                                                 | Chapter 7 - Glossary                                                                                                    |
|-------------------------------------------------|----------------------------------------------------------------------------------------------------|
| Access Point                                    | See 'Wireless Base Station'                                                                                                    |
| Ad-Hoc Network                                  | A direct network connection between two devices (two computers, or a PC and the SL50i).                                                                                                    |
| Base Station                                    | See 'Wireless Base Station'                                                                                                    |
| Broadband                                       | The Internet bandwidth determines the speed of your Internet connection. Broadband Internet is everything above 256 kbps.                                                                                                    |
| Codec                                           | A software format for compressing and de-compressing media.                                                                                                    |
| DHCP                                            | If a network has a central host computer, Wireless Base Station or router that acts as a DHCP server, this server allocates IP addresses, netmasks, and the gateway address to all DHCP client computers and devices in the network automatically.                     |
| Ethernet                                        | The most popular type of wired home network.                                                                                                    |
| Firewall                                        | A firewall acts as a barrier that helps protect your network from intruders from the Internet. The firewall specifies what information can be communicated from the computers on your network to the Internet, and from the Internet to the computers on your network. |
| Gateway                                         | The computer or network device that provides access to the Internet.                                                                                                    |
| Infrastructure network                          | A network connection between two or more devices (computers, or PCs and the SL50i) with a central network host (router, base station or PC). Also see 'Wireless Base Station'.                                                                                         |
| MAC address                                     | The unique 12-character hardware address of the (wireless) network adapter. Sometimes used for identifying network hardware.                                                                                                    |
| NAT (network address translation)               | A security feature implemented in most Internet gateway routers to keep your home network safe from intrusions from the Internet.                                                                                                    |
| Router                                          | See 'wireless base station'                                                                                                    |
| Peer-to-peer network                            | See 'ad-hoc network'                                                                                                    |
| Philips Media Manager                           | The software you need to install and have active on your computer to be able to use PC Link for sending music files from the PC to the SL50i.                                                                                                    |
| Proxy address                                   | The address of an intermediate computer, provided to you by your Internet Service Provider. Sometimes needed for accessing the Internet.                                                                                                    |
| SSID                                            | Service Set Identifier. The wireless network name (this is not the same as your computer network name).                                                                                                    |
| Streaming                                       | Playing media content from the Internet while it is downloading is called 'streaming'.                                                                                                    |
| Streamium                                       | The Philips range of Internet enabled products.                                                                                                    |
| WEP / WPA                                       | Designate a type of wireless encryption.                                                                                                    |
| wireless base station (wireless router)         | A hardware device that interconnects your (wireless) home network to the Internet.                                                                                                    |
| Wireless USB adapter (wireless network adapter) | A hardware device that enables your PC for wireless transmission.                                                                                                    |
|                                                 |                                                                                                    |
|                                                 |                                                                                                    |
|                                                 |                                                                                                    |

### **Chapter 8 - Remote control**

# INTERNET PC LINK streamium (UN) MARK -FAVORITES-(6) 3 5 **▶**0K 3 2 MNO 6 5 9 8 REPEA 0 SHUFFLE (H)

### 8.1 Remote control buttons

### 1 Power/standby button

Switches SL50i off (to standby).

- Switch on the SL50i with the INTERNET or PC LINK source button

### 2 INTERNET source button

Selects the Internet as your source of music content.

- Requires a broadband Internet access of at least 128 kbps, higher recommended

### **3** FAVORITES

Buttons for marking, unmarking and viewing your favorites.

### 4 RECENT (Internet only)

Overview of recently played content.

# **5 INFO!** (select Internet services only) Request information on content.

### 6 PC LINK source button

Selects PC Link as your source of music content.

### **7** REPEAT (PC Link only)

Selects the repeat mode.

### 8 SHUFFLE (PC Link only)

Selects the shuffle mode.

### 9 Coloured buttons

Offer direct access to favourites of:

- Playlist (red);
- Genre (green);
- Artist (yellow);
- Album (blue).

### 10 MENU

Accesses the SL50i System menu.

### 11 RETURN

For switching from Play view to Navigation view and vice versa.

### 12 Number/Text buttons

For inputting numbers and SMS-style TEXT.

# **13** Playback control buttons: Play/Pause, Previous/Next and Stop Playback control functions for music content.

### **14** Menu navigation buttons: up/down/left/right/OK

Used for navigating through menus and for making selections.

### **15** USER

Selects one of the available users.

### 16 RESUME

For resuming paused playback.

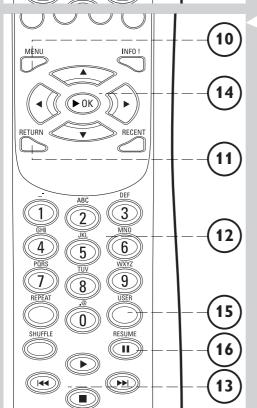

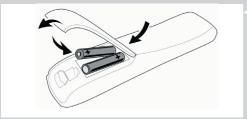

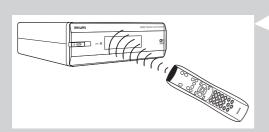

### 8.2 Placing batteries

- Use only R6 AA 1.5V non-rechargeable carbon-zinc or alkaline batteries.
- Do not mix old and new batteries.
- Never mix different types of battery (standard, alkaline, etc.).
   This may reduce the life of the batteries.

### 1 Remove battery cover.

Lift tag on back of remote control upwards.

### **2** Position batteries

Place batteries as shown inside battery compartment.

**3** Close battery cover.

### 8.3 Using the remote control

- Be sure to place fresh batteries in the remote control before use.
- Always point the remote control directly at the infrared receiver eye on the front of the player; making sure there are no obstructions in the path of the infrared beam.
- The distance between the remote control and the infrared receiver eye should be no more than 23 feet directly in front of the player and no more than 16 feet at an angle of 30 degrees to either side.

# Chapter 9 - Entering or editing numeric and text information

You can enter numbers and text into the SL50i in several ways.

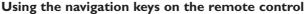

- 1 Press ▼ or ▲ to browse through the characters available.
  - Note that there are two sets of characters to browse through, uppercase and lowercase characters.
- **2** Press **◄** or **▶** to go to the next or previous character.
- $oldsymbol{3}$  Press  $oldsymbol{OK}$  or the green color key to accept the entry.
- In the can be used to remove the previous character.

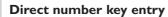

- You may input numbers by direct key input from the remote control. Just press the number keys for the number you need.
- In can be used to remove the previous character.

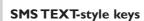

SMS TEXT-style entry can be used to enter alphanumeric information.

In this mode, text is entered by a method similar to that used for entering text messages on a cellular telephone.

For example: pressing the '2' key several times will cycle through the following characters:

$$a-b-c-A-B-C-2$$
... etc

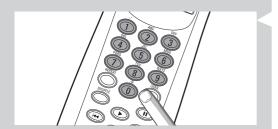

| RC Key | SMS-style alphanumeric entry order           |  |  |
|--------|----------------------------------------------|--|--|
| 1      | 1 1 (etc.)                                   |  |  |
| 2      | abcABC2abc (etc.)                            |  |  |
| 3      | defDEF3def (etc.)                            |  |  |
| 4      | ghiGHI4ghi (etc.)                            |  |  |
| 5      | j k I J K L 5 j k l (etc.)                   |  |  |
| 6      | m n o M N O 6 m n o (etc.)                   |  |  |
| 7      | pqrsPQRS7pqrs (etc.)                         |  |  |
| 8      | t u v T U V 8 t u v (etc.)                   |  |  |
| 9      | $w \times y z W X Y Z 9 w \times y z$ (etc.) |  |  |
| 0      | . @ 0 . @ 0 (etc.)                           |  |  |

### Notes.

- Some text input is case sensitive, meaning that 'ABC' is not the same as 'aBc'. Always input characters in the correct case to avoid problems.
- $\bowtie$  can be used to remove the previous character.

### Chapter 10 - Advanced navigation

### 10.1 Navigation view

The view shown on the display is called the 'Navigation View'. It helps you operate the SL50i via the menu as described in section 4.1 'Basic menu navigation'. There are however some advanced ways of navigating through the menus and menu items which we describe in the next chapters.

### 10.1.1 Jump To (number keys on the remote control)

Use the remote control number buttons to access an item in a list directly by entering the first letter(s) or number(s) of the desired item.

If the list is sorted alphabetically, you do this by pressing the number buttons on the remote control in SMSTEXT style.

For example: pressing the '2' key several times will cycle through the following characters: A-B-C-2... etc.

If the list is sorted numerically, items can be selected by entering numbers directly (not in SMS TEXT style). Press **OK** to confirm your selection.

### 10.1.2 Smart Navigation

Smart Navigation helps you to navigate 'intelligently' through the menus by remembering the menu path(s) you have taken previously (during the same session). Smart Navigation must be enabled in the Preferences submenu.

If you have backed out of a menu path by pressing the  $\P$  button repeatedly, Smart Navigation will remember that path for the duration of the current session.

By pressing ▶ repeatedly, you will follow the same path through the menus.

At any time, you may deviate from your path and follow a new one (this new branch will also be remembered by the Smart Navigation feature).

Switch Smart Navigation off (see 'System menu' on page 27) to always select the first menu item on a new page.

If you would like to quickly access content you previously visited, the **Favorites** and **Recent** features (see below) are better suited for this purpose.

### 10.1.3 FAVORITES, RETURN, INFO!, RECENT

### **FAVORITES** ③

Press the FAVORITES VIEW button to open an overview of the items you have marked as your favorites.

Use the FAVORITES (UN)MARK button to mark or unmark an item as a favorite.

### **RETURN** button (1)

Press the RETURN button to toggle between Play view and Navigation view.

### INFO! button ⑤

If an item is currently playing, press INFO! to receive an email with information about the item playing, or to collect the information at your My.Philips Streamium account.

### **RECENT (for INTERNET only)** 4

Press the RECENT button to go directly to the items you have opened recently.

The overview of recent items will be cleared every time if you switch the SL50i to stand-by.

### **USER** button 15

For selecting and editing users.

Every user has his or her own Favorites list & access to Internet services. Press MENU for setting up users.

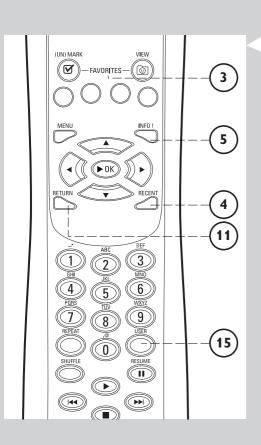

# **Chapter 11 - Advanced Philips Media Manager** uses

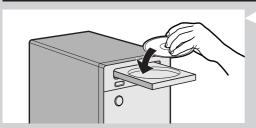

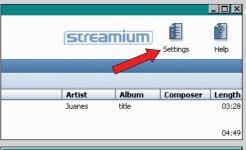

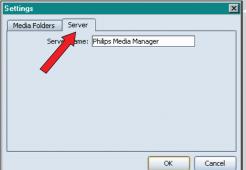

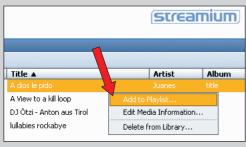

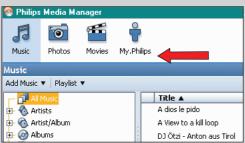

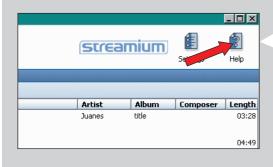

# 11.1 Running the Philips Media Manager program on more than one computer at the same time.

If more than one computer has access to the wireless network, you can also run Media Manager on more than one computer at the same time to make the music files on that computer available to the SL50i.

- 1 Install the Philips Media Manager the same way as the first computer (see page 8).
- 2 In the Media Manager window, click 'Settings'.

- 3 Click the 'Server' tab, and change the Server Name. (e.g. to 'My laptop')
  - > This 'Server Name' will be shown on the SL50i displaywhen you press the PC LINK button on the remote control.

This way you keep separate all the computers in the network that are running the Philips Media Manager at the same time.

### 11.2 Editing music information and creating playlists.

- Right-click a music track to open a context menu.
  - In this menu:
  - edit music information which will help you organize and sort your music files, or
  - add the music file to an existing or new playlist.

### 11.3 Managing your Streamium account.

 After installing the SL50i and connecting it to the Internet, you may click 'My.Philips' to open your personal Streamium account, or open the website 'my.philips.com' in your Internet browser.

Use the Streamium account window to manage your Internet settings and preferences.

### About 'My.Philips.com'

'My.Philips.com' lets you organize your music services online. For example:

- Personalize and manage music and preferences (e.g. favorites, user info)
- Subscribe to PREMIUM Internet services
- Add internet radio stations which are not available yet (currently only for MP3/pro radio streams).
- Get additional information and links about artists and music tracks by pressing the INFO! key.

### 11.4 Learning more about the Philips Media Manager program.

Click 'Help' to find out more on how to use and configure Philips Media Manager.

### Chapter 12 - Menu

### 12.1 PC Link menu

The PC Link menu is used to play audio files that are stored on your PC(s). See below for an overview of PC Link menu items.

- The PC Link menu is accessed by pressing PC LINK on the remote control.
   After pressing PC LINK, you are asked to select a server.
- Select the server from which you wish to play music and confirm with OK.
- - $\geq$  During playback the display gives information on the track, artist, album, etc. being played.
- Use the colored buttons on the remote control to get direct access to favorites of Playlist (red), Genre (green), Artist (yellow) and Album (blue).

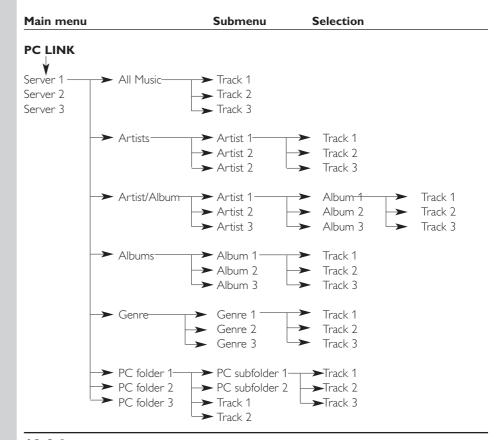

### 12.2 Internet menu

The Internet menu is used to play music from Internet radio stations. It is not possible to give an exact overview of the Internet menu items as they differ per content provider and are constantly subject to change. The overview below is merely an example of what you can expect after accessing the Internet menu.

- The Internet menu is accessed by pressing INTERNET on the remote control.
- Press the INFO button on the remote control for information on the track being played.

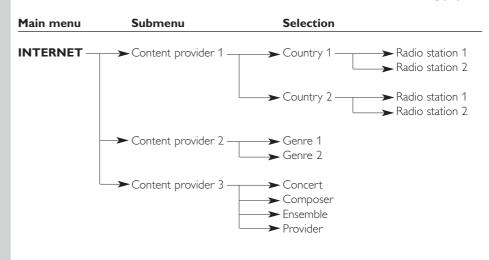

### 12.3 System menu

The System Menu is the top-level menu through which all settings are accessible. It is divided into submenus that address different categories of settings. See below for an overview of submenus and settings. On the following pages you will find more detailed information on the various submenus and settings.

- The System menu is accessed by pressing MENU on the remote control.
- Select submenus and settings by pressing ◀, ▶, ▲, or ▼, and select by pressing OK or 2.
- Close the System menu by pressing RETURN on the remote control.

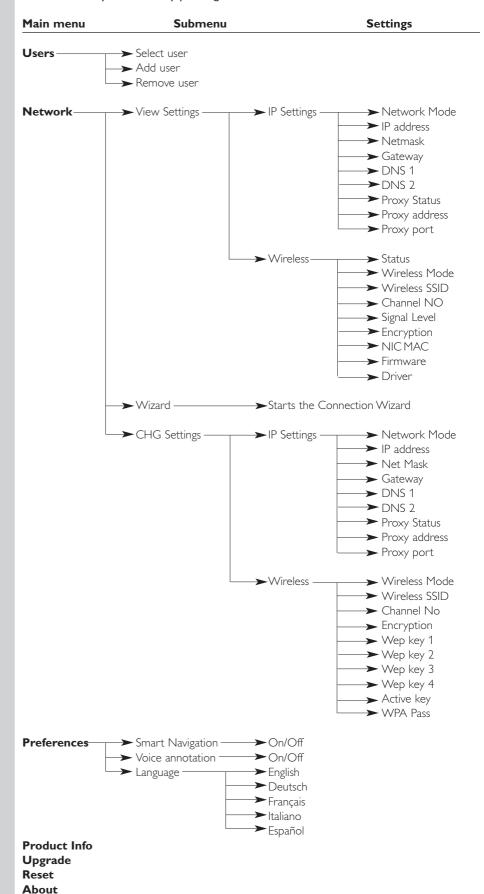

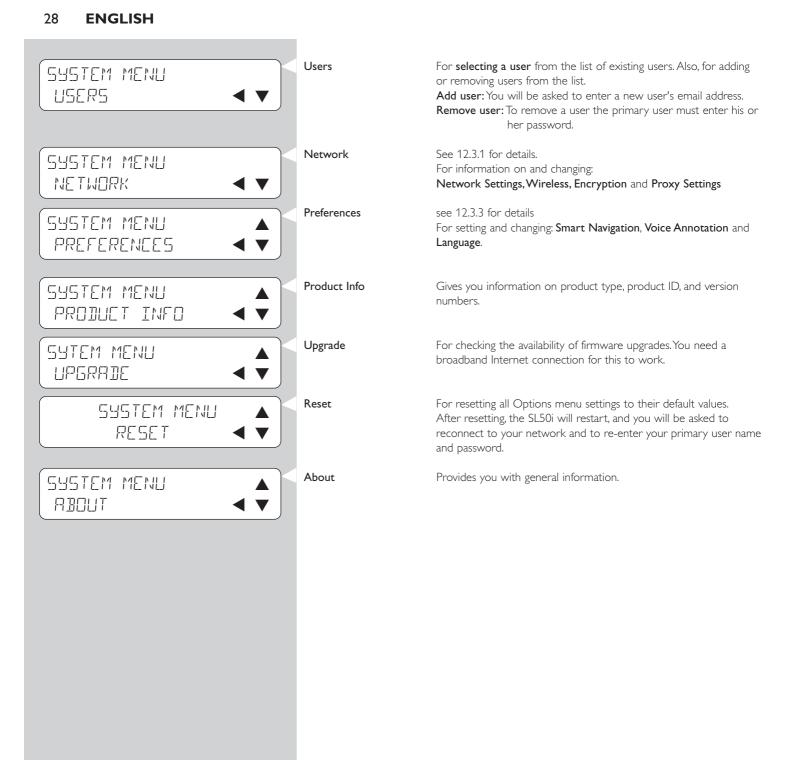

### 12.3.1 Network menu The Network menu gives you access to network and wireless settings. See below for an overview. Note: If you just want to see what the settings are, open View Network Settings or View Wireless; not Change Network Settings or Change Wireless. View Settings NETHORK **IP** Settings For viewing the Network settings. VIEW SETTINGS Wireless For viewing the Wireless settings, including the physical NIC MAC Address you may sometimes need for identifying the Wireless network adapter of the SL50i. Go to Signal Level to check the wireless signal quality. Wizard Starts the Connection Wizard. NETHORK WIZARI **CHG** Settings NETHORK **IP Settings** Network Mode Choose Dynamic for automatic network CHG SETTINGS configuration by your network host. (preferred). Choose Static (IP) for manually entering a static network configuration. IP Address, Netmask, Only Static (IP) requires you to fill in values Gateway, DNS 1 and for IP Address, Netmask, Gateway address, DNS 2 and DNS address. See next chapter for an explanation. Proxy Status, First, select whether or not to use a proxy: Proxy Address and Proxy Status Disable/Enable. Then you may Proxy Port enter a Proxy Address and a Proxy Port. These may be provided by your Internet Service Provider (ISP). Wireless Wireless Mode Choose whether your wireless network has CHG SETTINGS a wireless base station (Infrastructure) or is WIRELESS a peer-to-peer network (Ad-Hoc). Wireless SSID Enter the name (SSID) of the wireless (Network Name) network you want to join. Note: the SSID is case-sensitive, meaning that 'philips' is not the same as 'PHILIPS' or 'Philips'. Channel No Choose one of the available WiFi channels in your region. (Select 0 for automatic channel assignment.) Encryption First, select whether or not to use wireless WIRELESS network encryption: WEP Status Off/On. FNERHPTTON Then, you may enter up to four WEP Keys to choose from. Enter five ASCII or 10 HEX characters to use a 64-bit WEP-key; enter 13 ASCII or 26 HEX characters to use a 128-bit WEP-key. The number of characters determines the type of key you use. Finally, choose which of the four keys to use: WEP Transmit Key. Important: You must use the same encryption key throughout your wireless network. WPA Pass First check that every wireless device on your network has WPA capabilities. Then, select whether or not to use wireless network encryption: WPA Status On/Off. Then, you may enter your WPA passphrase.

### **ENGLISH** 30 12.3.2 Static (IP) settings If you select Static (IP) as your Network Mode in Network > Change Network Settings > Network Mode, you will need to provide the SL50i with the following manual settings for its wireless network: IP Address This is the fixed IP Address you want the SL50i to have in your IP ADDRESS network. Preferably, choose one from the range 192.168.000.xxx. 192 ISB XXX Netmask Enter the same netmask throughout your network. E.g.: NETMASK INPUT 255.255.255.000 255 255 255 000 Enter the IP Address of your Internet gateway router, Wireless Base Gateway GATENAY INPUT Station, or network host computer. (E.g.: 192.168.0.1 for the host 192 158 0 1 computer that provides Internet Connection Sharing.) DNS 1 Usually, this would be the same address as the Gateway Address INS INPUT above. However, some Internet Service Providers (ISP) provide you 192 158 O T with separate Dynamic Name Server addresses you need to use. This should be a valid IP Address, like xxx.xxx.xxx DNS 2 See DNS 1.

### 12.3.3 Preferences menu

The Preferences menu gives you access to preferred settings. See below for an overview.

Smart Navigation

For turning on/off Smart Navigation. See Advanced Navigation on page 24.

PREFERENCES

SMART NAVIGATION◀ ▼

VOICE ANNOTATION◀ ▼

PREFERENCES LANGUAGE

PREFERENCES

Voice annotation

For switching spoken feedback (voice annotation) On or Off.

Language For selecting the language for visual feedback (display) and spoken

feedback (voice annotation).

### Chapter 13 - What you need to know about networks

Important note: The SL50i has a built-in wireless network adapter and is a wireless network device exactly like the PCs with a wireless network adapter in the illustrations below.

A network provides a means of communication between two or more computers (and other devices) that are connected to each other through wired or wireless means.

### **WIRED**

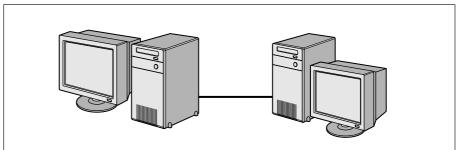

At each computer, you will need a network adapter or Network Interface Card (NIC) to be able to connect the computer to the network cable. Examples are:

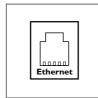

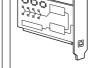

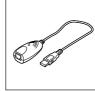

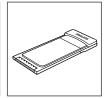

Already built-in

PCI expansion card USB/Ethernet cable Ethernet notebook

adapter

### **WIRELESS**

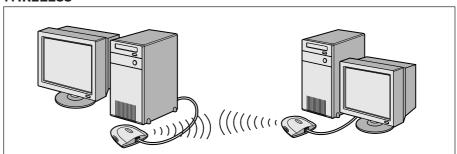

At each computer, you will need to install a WiFi wireless network adapter to be able to connect to another wireless network device. Examples are:

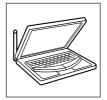

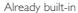

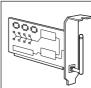

Wireless PCI expansion card

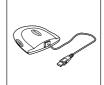

Wireless USB adapter

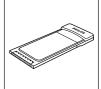

Wireless notebook adapter

You do not need to open your PC to connect a wireless USB/notebook adapter (available from Philips) or USB/Ethernet cable to your PC.

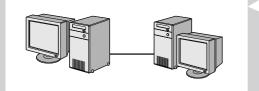

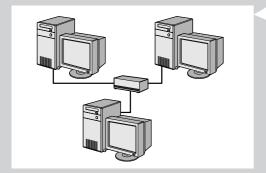

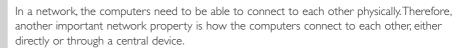

### **ONE-ON-ONE WIRED NETWORK**

also known as: Direct connection network (max. two PCs)

Note: Use a crossover Ethernet cable to connect two computers directly to each other.

### WIRED NETWORK WITH MORE THAN TWO PCs

Use a hub or switch to connect more than two PCs to each other.

Note: Use straight-through Ethernet cables to connect the computers to the central device (hub/switch).

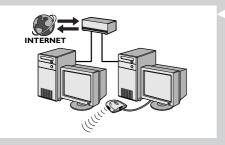

### **HOW TO INTERCONNECT WIRED NETWORKS**

Use a gateway router to connect one network to another (e.g. to the Internet, also known as WAN).

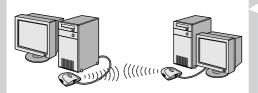

### **ONE-ON-ONE WIRELESS NETWORK**

also known as: ad-hoc / peer-to-peer

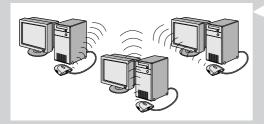

### WIRELESS NETWORK WITH MORE THAN TWO PCs

The wireless medium forms a hub in and of itself. No hardware hub is needed.

Note: For very small networks only.

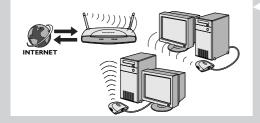

### **BRIDGING WIRELESS NETWORKS TO THE INTERNET**

(e.g. the Internet, also known as WAN) also known as: infrastructure / access point. Use a wireless access point or base station.

Central devices, like a hub, switch, router or wireless base station may be stand-alone devices or built into a computer.

- A hub has multiple ports and serves as a central connection point for communication lines from all computers on a wired network. It copies all data arriving at one port to the other ports. A switch is similar to a hub, but is able to handle different network speeds at each port.
- Gateway routers and wireless base stations route network traffic from one network to another (e.g. from a wired network to the Internet, or from a wireless network to a wired network or to the Internet).

Important: Wired and wireless components may be linked together to provide a variety of network layouts/topologies.

# Chapter 14 - Advanced wireless network information

### What are wireless network connections?

Your wireless network adapter uses a wireless protocol (called IEEE 802.11b/g or WiFi) to communicate with the SL50i by means of radio transmissions. WiFi radio waves travel outwards from the antenna in all directions, and can transmit through walls and floors. WiFi can theoretically reach up to 656 feet in an open environment and reach speeds of up to 11 (b) or 54 (g) megabits per second (Mbps) at close range. However, the actual network range and data throughput rate will always be less, depending on the wireless signal quality.

### Factors determining your network range and network speed

- Wireless signals travel farther outside of buildings, and when the wireless components are
  in direct line of sight to one another. Putting wireless components high up helps avoid
  physical obstacles and provides better coverage.
- Building construction such as metal framing and concrete or masonry walls and floors will
  reduce radio signal strength. Avoid putting wireless components next to walls and other
  large, solid objects; or next to large metal objects such as computers, monitors, and
  appliances.
- Wireless signal range, speed, and strength can be affected by interference from neighboring
  wireless networks and devices. Electromagnetic devices such as televisions, radios,
  microwave ovens, and cordless telephones, especially those with frequencies in the 2.4 GHz
  range, may also interfere with wireless transmission.
- Standing or sitting too close to wireless equipment can also affect radio signal quality.
- Adjusting the antennas: Certain areas, such as directly below the antenna, get relatively poor reception. Moving the antenna slightly may improve your reception.

  Note: Pointing the antenna toward another wireless component will not improve reception.

### Securing your wireless network

Since wireless computer networks use radio signals, it is possible for other wireless network devices outside your immediate area to pick up the wireless signals and either connect to your network or to capture the network traffic. Therefore, you should always enable a network encryption key to help prevent unauthorised connections or the possibility of eavesdroppers listening in on your network traffic. For the SL50i you can enable either the WEP (Wired Equivalent Privacy) encryption key or the WPA (Wi-Fi Protected Access) encryption key.

### What is WEP?

WEP is a 64-bit or 128 bit encryption key for securing your wireless network communication. Preferably, you should use the highest encryption strength available. Always enter the same key with the same length for all your home network computers and for the SL50i.

### What is WPA?

WPA is a Wi-Fi standard that is designed to improve the security features of WEP.WPA technology is designed to work with Wi-Fi products that have been enabled with WEP (as a software upgrade to existing hardware). Through improved data encryption WPA ensures that only authorized network users can access the network.

### Securing your network from Internet access

Check in the documentation of your Wireless Base Station or gateway router whether it provides you with a built-in firewall and network address translation (NAT), providing security for an 'always-on' broadband Internet connection that is being shared among the computers and devices on your home network.

Computers on an ad-hoc network may share an Internet connection that is set up on one of the computers (ICS). However, a firewall is usually not built-in and you should install one on the computer that is sharing the Internet connection.

### What is a firewall?

A firewall acts as a barrier that helps protect your network from outside intruders. The firewall specifies what information can be communicated from the computers on your network to the Internet, and from the Internet to the computers on your network.

### The DOs and DON'Ts of securing your wireless network

### DO

Enable the highest WEP key level that your hardware provides for. Upgrade your hardware, if possible. If you do not protect your wireless network, all data from your PC might be accessible by, for example, your neighbors or passers-by.

Use a wireless base station or router with network address translation (NAT) and firewall enabled for sharing your Internet connection.

Change the default passwords for your network devices. Leaving these at default makes it easy for an outsider to gain access.

Position wireless access points away from windows and toward the center of your home. This decreases the strength of the signal outside your home.

Some wireless access points allow you to control access based on the unique Media Access Control (MAC) address of the network adapter trying to associate with it. If a MAC address has not been registered in the wireless access point, it will not associate with it. If your access point has this feature, enable it and add the MAC addresses of the network adapters including the one from the SL50i.

The Wireless MAC address of the SL50i can be found in the Options menu by pressing the MENU button on the remote control. Then select Network > Wireless Info.

Just use common sense: Install an anti-virus program on each computer on your network and use it regularly to check your computers for viruses. Remember to update the anti-virus program regularly.

### DON'T

Do not rely on radio transmission range limitations to secure your network. Enable wireless security (WEP) to protect your network from unwanted access.

Do not use WEP keys and passwords that are easy to guess. Do not change passwords to reflect your name, address, or anything that would be easy to guess.

Never open attachments to email messages that you are not expecting. In addition, scan all diskettes and homemade CDs for viruses before opening files from them, or before starting your computer from them.

Do not load a program from an unknown source onto one of your network computers.

Do not ignore the common signs of viruses: unusual messages that appear on your screen, decreased system performance, missing data, and inability to access your hard drive. If you notice any of these problems on your computer, run your anti-virus program immediately to minimize the chances of losing data.

Do not connect your home network to broadband Internet without taking security measures: If you do not have a wireless base station installed on your network and you are sharing Internet access through one of the computers, you may want to consider installing firewall software.

### Chapter 15 - Entering an encryption key

A WEP encryption key protects your wireless network against intrusion by encrypting the data sent through your network. Its setting must be the same for all PCs and devices in your wireless network. (Default: Disabled.)

| WEP key conversion table                                                                              |                                                                                                    |                                                                                                    |                                                                                                    |                                                                                                  |                                                                                                    |
|----------------------------------------------------------------------------------------------------|----------------------------------------------------------------------------------------------------|----------------------------------------------------------------------------------------------------|----------------------------------------------------------------------------------------------------|--------------------------------------------------------------------------------------------------|----------------------------------------------------------------------------------------------------|
| ASCII                                                                                                 | HEX                                                                                                    | ASCII                                                                                                 | HEX                                                                                                    | ASCII                                                                                            | HEX                                                                                                    |
| 0<br>1<br>2<br>3<br>4<br>5<br>6<br>7<br>8<br>9<br>A<br>B<br>C<br>D<br>E<br>F<br>G<br>H<br>I<br>J<br>K | 30<br>31<br>32<br>33<br>34<br>35<br>36<br>37<br>38<br>39<br>41<br>42<br>43<br>44<br>45<br>46<br>47<br>48<br>49<br>4A<br>4B | L<br>M<br>N<br>O<br>P<br>Q<br>R<br>S<br>T<br>U<br>V<br>W<br>X<br>Y<br>Z<br>a<br>b<br>c<br>d<br>e<br>f | 4C<br>4D<br>4E<br>4F<br>50<br>51<br>52<br>53<br>54<br>55<br>56<br>57<br>58<br>59<br>5A<br>61<br>62<br>63<br>64<br>65<br>66 | g<br>h<br>i<br>j<br>k<br>l<br>m<br>n<br>o<br>p<br>q<br>r<br>s<br>t<br>u<br>v<br>w<br>x<br>y<br>z | 67<br>68<br>69<br>6A<br>6B<br>6C<br>6D<br>6E<br>6F<br>70<br>71<br>72<br>73<br>74<br>75<br>76<br>77<br>78<br>79<br>7A |

The WEP (Wired Equivalent Privacy) implemented in this SL50i is based on the RC4 encryption algorithm. Please enter the key in either Hex or ASCII.

- If the key type is Hex, the security keys are four 10 digit keys for the 64-bit WEP setting and four 26-digit keys for the 128-bit WEP setting (the hexadecimal digits can be  $0\sim9$  & A $\sim$ F, e.g. D7 0A 9C 7F E5).
- If the key type is ASCII, the security keys are four 5-digit keys for the 64-bit WEP setting and four 13-digit keys for the 128-bit WEP setting.
- Consult the ASCII/HEX conversion table if you need to translate a (case-sensitive) ASCII key into HEX notation. Example: MNode (ASCII) = 4D 4E 6F 64 65 (HEX).

Note: Some wireless network devices allow you to type in a passphrase instead of an encryption key. Do not use passphrases with the SL50i, since passphrases are not supported.

### Tip: Enable the encryption key to secure your wireless computer network from intruders.

Use an encryption key to secure your wireless network. The encryption key is like a password that you have to set for your Wireless Network Adapter and for the SL50i.

### a) Setting the encryption key for the SL50i:

- Press the MENU button on the remote control, then
- 2 select 'Network', and
- select 'WEP encryption' or 'WPA encryption'.
- **4** Enter a 5, 10, 13 or 26 character password (see above) for WEP encryption or a passphrase for WPA encryption.
- 5 Press the **OK** button.
  - > The SL50i will try to reconnect to the wireless network and will lose its connection with your computer.

Note that the encryption key is case sensitive, meaning that 'HELLO' is not the same password as 'hello' or 'Hello'.

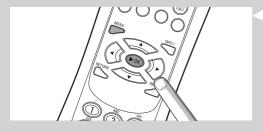

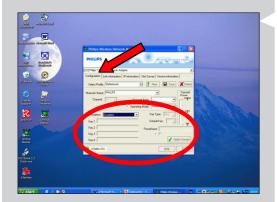

### b) Setting the encryption key for your Wireless Network Adapter:

Enter the same encryption key for the Wireless Network Adapter.

See the User Manual of the Wireless Network Adapter on how to do this.

- > Once you have activated the same encryption key for the Wireless Network Adapter, the connection between the SL50i and your computer will be re-established. Example, for the Philips Wireless USB Adapter:
- **1** Double-click the CPWUA Monitor icon in the lower right corner of your computer monitor.
- **2** Click the 'Configuration' tab.
- Adapt the 'Encryption' settings in the lower part of this window to match the encryption settings of the SL50i.
- 4 Click 'Apply' and 'Save' to finish.
  - > The connection will be re-established.

Note: If you have forgotten your encryption key, switch off encryption or set a new encryption key for your entire wireless network and for the SL50i.

### **Chapter 16 - Internet Connection Sharing**

Before you press the INTERNET button for the first time, you need to make sure that the SL50i has Internet access, either directly through a wireless base station, or indirectly through a PC with Internet access and router/gateway software (e.g. ICS from the Windows OS) installed and running.

# If you connect the SL50i to an existing network host with Internet access: Preferred solution:

If you have an existing home network with centrally shared broadband Internet access for all connected computers, you can connect the SL50i directly to your central network device: the router/gateway. That way, the SL50i can access the Internet just like your other computers and you do not need to install ICS to make Internet access available to your SL50i.

### If you connect the SL50i to a stand-alone or client PC with Internet access:

If you connect the Wireless Network adapter to a stand-alone or client PC with an existing broadband Internet connection, you will need to bridge - within that PC - the wireless or wired connection that connects to the SL50i, to the existing network adapter that connects to the Internet. You do this by enabling Internet Connection Sharing (ICS) from your Microsoft®Windows® operating system for that PC. This makes the PC share its existing broadband Internet connection with the SL50i.

### ICS configuration and usage issues

ICS is intended for use in small networks in which the network configuration and the Internet connection are managed by the Windows-based computer on which the shared connection resides (the 'host' computer'). It is assumed that this computer is the only Internet connection on its network, that it is the only gateway to the Internet, and that it sets up all internal network addresses (this means it is the DHCP server for the network).

If a network has a central host computer or router that acts as a DHCP server, this server automatically allocates IP addresses, netmasks, and the gateway address to all DHCP client computers and devices in the network.

### Important notes:

- Only Microsoft Windows98 SE (Second Edition) or higher provides ICS, other operating systems are not supported. You may try to use other router/gateway software at your own discretion.
- You should only install Internet Connection Sharing on the computer that you use to connect to the Internet.
- The host computer must remain switched on during Internet access sharing.
- ICS is router/gateway software with Dynamic Host Control Protocol server (DHCP) functionality.
   The ICS host computer must be the only DHCP server on the network.
   Before installing ICS, first disable any DHCP services that are provided on the network (e.g. by a hardware router/gateway or base station).
   Refer to the router/gateway manufacturer's instructions on how to disable its DHCP services.

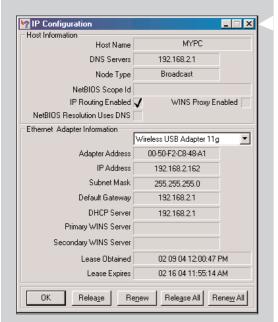

### **Enabling Internet Connection Sharing (ICS)**

Though ICS works similarly for all operating systems, each version of Microsoft®Windows® activates Internet Connection Sharing in its own way. Please see below for the operating system you are using.

In case of trouble, check Windows Help and the Microsoft website for information on Internet Connection Sharing.

### **Enabling Internet Connection Sharing for Windows XP**

You must have administrative rights to enable ICS in Windows XP.

- **1** Before you begin, check if you have a working Internet connection and if your home network is working properly (if you have one)
- Check the Internet connection by opening a web page with your browser.
- 2 Click Start, Settings, and Control Panel. Then double-click 'Network and Internet Connections'. Finally, click 'Network Connections'.
  - > This will open an overview of your network connections.

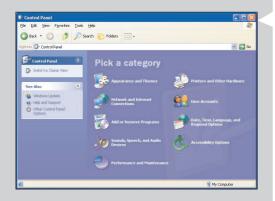

- 3 In this overview of network connections, right-click on the network connection with which your computer connects to broadband Internet.
  - > This will open the context menu of that network connection.

Note: Do not right-click the wireless network connection that connects to your Streamium product (e.g. the Philips Wireless USB adapter 11g).

Right-click the network connection that provides you with broadband Internet access.

- 4 Click 'Properties' at the bottom of this context menu.
  - > This will open the connection properties menu.

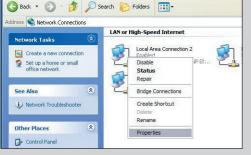

- 5 In the connection properties menu, click the 'Advanced' tab.
  - > This will give you access to the options for sharing your Internet Connection.

### Next:

- a) In the 'Internet Connection Sharing' section, check the box to allow other users to connect through this computer's Internet connection.
- b) Uncheck the box that allows other network users to control or disable the shared Internet connection.

Note: For extra security, enable the Internet Connection Firewall at the top of this menu to protect your computer and your network from malicious access through the Internet.

### Click 'OK' to accept the changed settings.

> This will share your Internet connection with other network connections, including the one that connects your computer to your Streamium system.

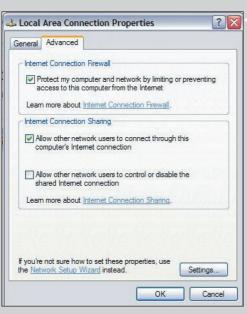

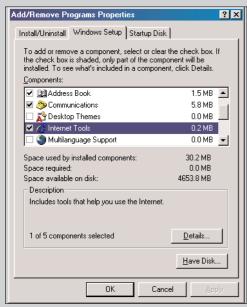

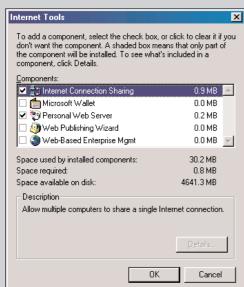

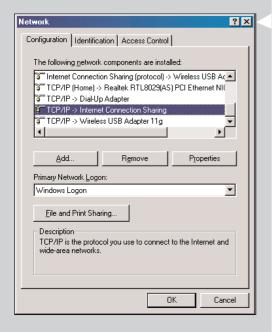

### **Enabling Internet Connection Sharing for Windows 98SE**

While installing, you may be asked for the Windows Installation CD. Please keep it at hand.

- 1 Before you begin, check if you have a working Internet connection and if your home network is working properly (if you have one).
- Check the Internet connection by opening a web page with your browser.
- **2** Click Start, Settings, and Control Panel.

Then double-click Add/Remove Programs and click the Windows Setup tab.

- > The window to the left will appear.
- 3 Double-click on Internet Tools
  - > The next window will appear.

- 4 In this window, check the box for Internet Connection Sharing and then click OK. Then click OK again.
  - > The Internet Connection Sharing wizard will appear.
- Follow the instructions on the screen, in each screen click Next to continue the wizard until it is finished. In the wizard you need to:
  - Select 'High-speed connection' for your type of connection to the Internet.
  - Choose the network adapter that provides you with Internet access to the PC.
  - Choose the network adapter that connects your PC to the SL50i.
  - You may click 'Cancel' when asked if you want to make a Client Configuration disk.
  - > This concludes the wizard.

- Next, check your Network properties as follows:
- Click Start, Settings, Control Panel, and then double-click Network.
- b) On the Configuration tab, browse the 'The following network components are installed' box. It should now include 'Internet Connection Sharing adapter' and 'TCP/IP->Internet Connection Sharing adapter'.
- c) Double-click 'TCP/IP->Internet Connection Sharing adapter'.
- d) In the IP Address tab, select 'Obtain an IP Address automatically'.
- e) In the WINS Configuration tab, select 'Use DHCP for WINS resolution'.
- f) In the Gateway tab, remove any gateways that are listed.
- g) In the DNS Configuration tab, select 'Disable DNS'.
- In the Bindings tab, for security reasons you must de-select all bindings.
   (Please, do the same for 'TCP/IP (Shared)->External access network adapter'.)
- i) Click OK to accept the new TCP/IP settings.
- j) Select 'Windows Logon' as the Primary Network Logon.

Any changes to the network configuration will require a restart of the computer.

# 

### **Enabling Internet Connection Sharing for Windows Me**

- Before you begin, check if you have a working Internet connection and if your home network is working properly (if you have one)
- Check the Internet connection by opening a web page with your browser.
- On the desktop, double-click 'My Network Places' and then double-click 'Home Networking Wizard'.
  - > The Home Networking wizard will appear.

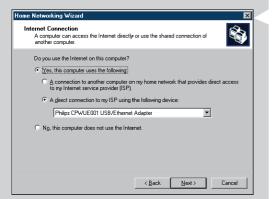

In each screen, click Next to continue the wizard until it is finished.

In the wizard you need to select 'Yes' (you are using Interne: on this computer) and select

'A direct connection to my ISP using the following device:' and choose the network adapter you use to make contact with the Internet from the list.

4 In the next screen, select 'Yes' when asked 'if you want other computers on your home network to use the Internet connection on this computer'.

Choose the network adapter that connects your PC to the SL50i.

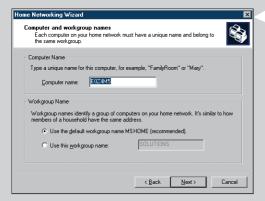

- **5** Follow the instructions on the screen, and enter:
  - a computer name (unique for each computer, e.g. STUDY or DAD)
  - a workgroup name (the same for all computers in the network, e.g. HOMENET)

Note: these names are not the SSID or network name.

You do not need to share your files and printers

You do not have to make a Home Networking Setup disk.

> This concludes the wizard.

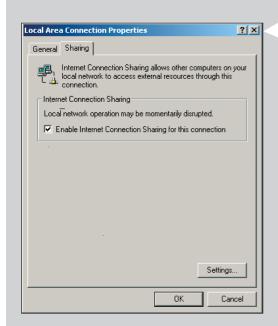

### **Enabling Internet Connection Sharing for Windows 2000**

You must have administrative rights to enable ICS in Windows 2000.

- Before you begin, check if you have a working Internet connection and if your home network is working properly (if you have one)
- Check the Internet connection by opening a web page with your browser.
- 2 Click Start, Settings, and Control Panel. Then double-click 'Network and Dial-Up Connections' and then double-click 'Home Networking Wizard'.
- **3** Right-click the connection you want to share.

Then, click Properties.

- > The Properties window for this network connection will appear.
- 4 Click the Sharing tab, and then select 'Enable Internet Connection Sharing for this connection'.
  - > This enables the ICS feature.

# Chapter 17 - Advanced (Network) Problem Solving

Go to www.philips.com/streamium for the latest information on problem solving.

### Check your broadband Internet speed

At www.2wire.com/meter/bm.html you can check your broadband Internet speed. This should be more than 240 kbps for the SL50i's Internet function to work.

### **Check with your Internet Service Provider:**

- Whether you may connect more than one device (computers and the Streamium system) to the internet connection.
- Whether your ISP allows only devices with registered MAC addresses to connect to the Internet.
- Whether or not you need to set-up proxy servers for HTTP and/or RTSP.

### Check whether you have activated the same wireless encryption key throughout your wireless network:

If you have forgotten your Encryption key, switch off encryption or set a new encryption key for your entire wireless network and for the SL50i.

# If you are using a firewall, check whether you have opened the ports 49153 and 9154, TCP and UDP:

Some ports need to be opened, check at www.philips.com/streamium for the latest information on which ports need to be open.

### Check your network's IP configuration:

Check the Options menu of the SL50i. In the Network > Network Info menu a gateway address should be present. This should be the IP address of the PC or network device that connects to the Internet. You can check the network gateway address through your network adapter program or with IPCONFIG (see below).

Note: Philips Wireless USB/Notebook Adapter users may click the 'Link information' tab in the CPWUA/CPWNA Monitor program.

### Check your computer's IP configuration as follows:

### For Windows 98SE / Windows Me:

- 1 Click 'Start', 'Run...', and enter 'winipcfg'.
- 2 Click 'OK' to view the IP settings.
- In this window, select your wireless network adapter.
- 4 Click 'More Info>>' to expand.

### For Windows XP / Windows 2000:

- Click 'Start', 'Run...', and enter 'command'.
- 2 In the DOS box, type 'ipconfig /all' and press Enter.
- 3 For each network adapter, you will see results similar to the window on the left.
- If your network uses static IP addressing that you have set manually, then you will also need to choose a unique IP address for the SL50i in the same range as the network's IP addresses (e.g. 192.168.2.xxx). Use the same subnet mask as your network (e.g. 255.255.255.255.000), and write down the IP address of the network device that connects you to the Internet (the Gateway IP address).
- Sometimes your Internet Service Provider requires you to use a proxy address. Check this
  with your Internet Service Provider. Alternatively, check the proxy settings of your Internet
  browser software for more information.

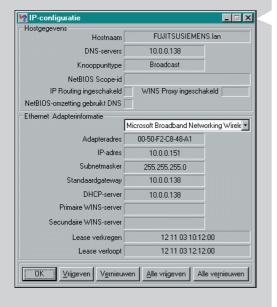

# **Chapter 18 - Technical specifications**

Check for the product specifications of the latest upgrade on www.philips.com/streamium.

Dimensions (h  $\times$  w  $\times$  d):

Power supply:

Power consumption / standby power:

Weight:

Supported codecs:

Output connectors:

Wireless:

Networking:

Networking: • Universal Plug & Play Temperature operating range of the product: • Universal Plug & Play  $40^{\circ}$  F -  $95^{\circ}$  F /  $5^{\circ}$  C -  $35^{\circ}$  C

- $1.73 \times 5.91 \times 6.14$  in.(6.5 incl. foot)
- 5V / 2.4 ampere
- Approx. 10 watts / less than 2 watts
- Approx. 5 oz.
- Audio: MP3, MP3pro
- Audio: 2 x L/R stereo (Cinch)
  - 802.11b

Certificat de garantie Certificado de garantia Εγγύηση Garantibevis Certificat de garantie Certificado de garantia Εγγύηση Garantibevis Garantieschein Certificato di garanzia Garanticertifikat Takuutodistus

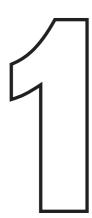

year warranty année garantie Jahr Garantie jaar garantie año garantia anno garanzia

χρόνσς εγγύηση år garanti år garanti år garanti vuosi takuu año garantia

| Туре:      | SL50i |
|------------|-------|
| Serial nr: |       |

Date of purchase - Date de la vente - Verkaufsdatum - Aankoopdatum - Fecha de compra - Date d'acquisito - Data da adquirição - Ημερομηνία αγοράς - Inköpsdatum - Anskaffelsesdato - Kjøpedato - Oatopäivä -

Dealer's name, address and signature Nom, adresse et signature du revendeur Name, Anschrift und Unterschrift des Händlers Naam, adres en handtekening v.d. handelaar Nombre, direccion y firma del distribudor Nome, indirizzo e firma del fornitore Ονοματεπώνμο, διεύθυνση και υπογραφή του εμπ. προμηθευτη Återförsäljarens namn, adress och signatur Forhandlerens navn, adresse og unterskrift Forhandlerens navn, adresse og unterskrift Jälleenmyyjän nimi, osoite ja allekirjoitus Nome, morada e assinature da loja

www.philips.com

This document is printed on chlorine free produced paper Data subject to change without notice Printed in The Netherlands

C € 0682 ①

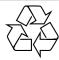

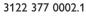

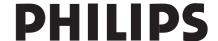